وزارة التعليم العالب والبحث العلمي الحامعة المستنصرية كلية الادارة والاقتصاد قسم الاحصاء

المحاكيرة الرابطة

#### فائمة الاضافة

### الكورس الثاني/ المرحلة الاولى/ صباحي مسائي البروقابل الاكلابيي للاستاذ

https://uomustansiriyah.edu.iq/e-learn/profile.php?id=1740

اسم التدريسي أ. م. علياء هاشم محمد 2022-2021

## **ادراج Insert**

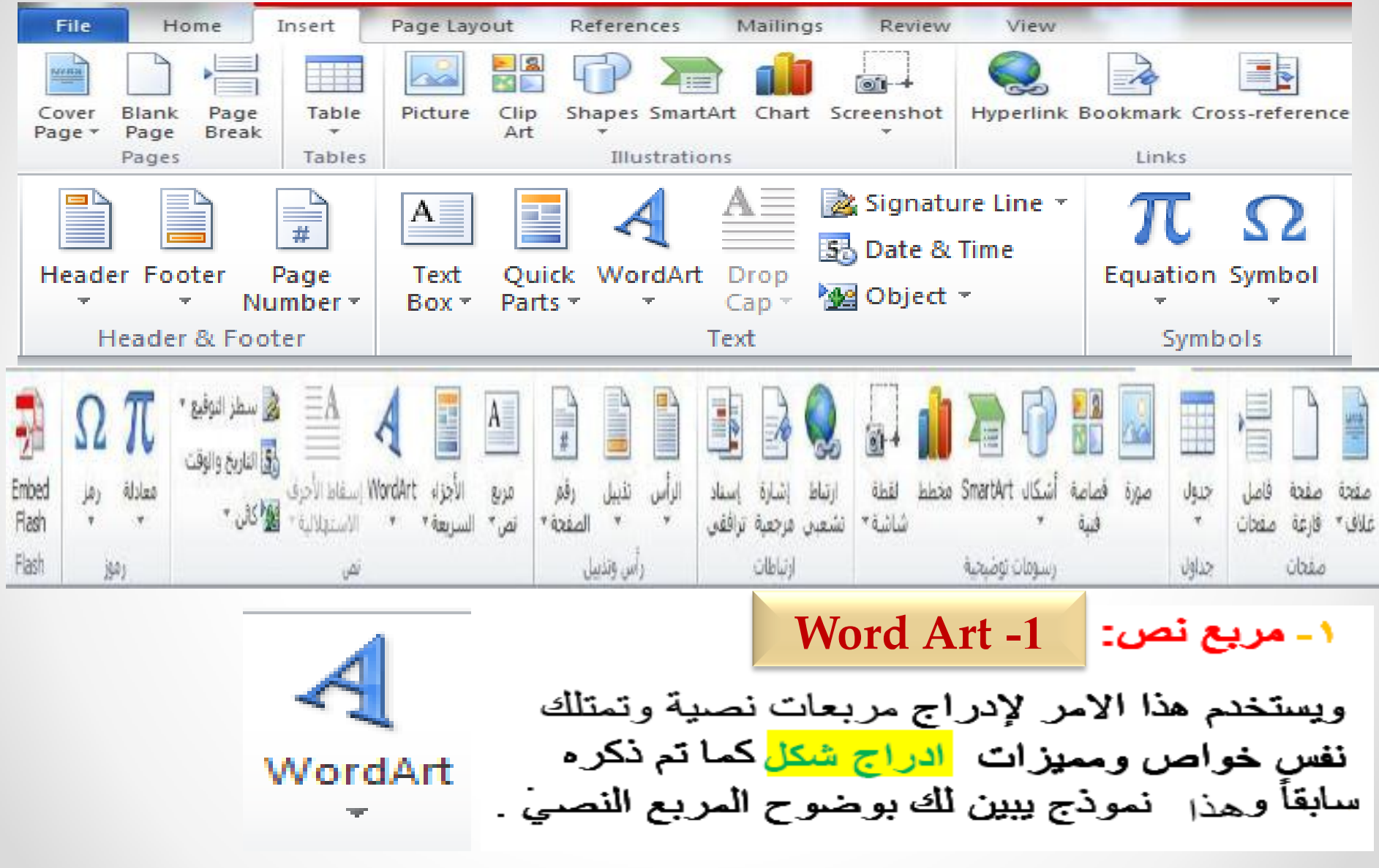

#### النص الرئيسي Word Art

يستخدم النص الرئيسي لأنشاء نص يمتلك مؤثرات خاصة مثل (وهج Glow، ظل Shadow، تدرج لوني Gradient، إنعكاس Reflection، وغيرها). يمكن استخدام هذه النصوص في تصميم الصفحة الاولى من كتاب، او عمل إعلان.

لإدراج نص رئيسي: انقر شريط Insert > انقر ايكونة | [4] > إختر احد الشكل المر غوب من القائمة، علما انه يمكن التعديل على الشكل بعد ذلك > سيظهر لك مربع نص لكتابة النص المطلوب بداخله:

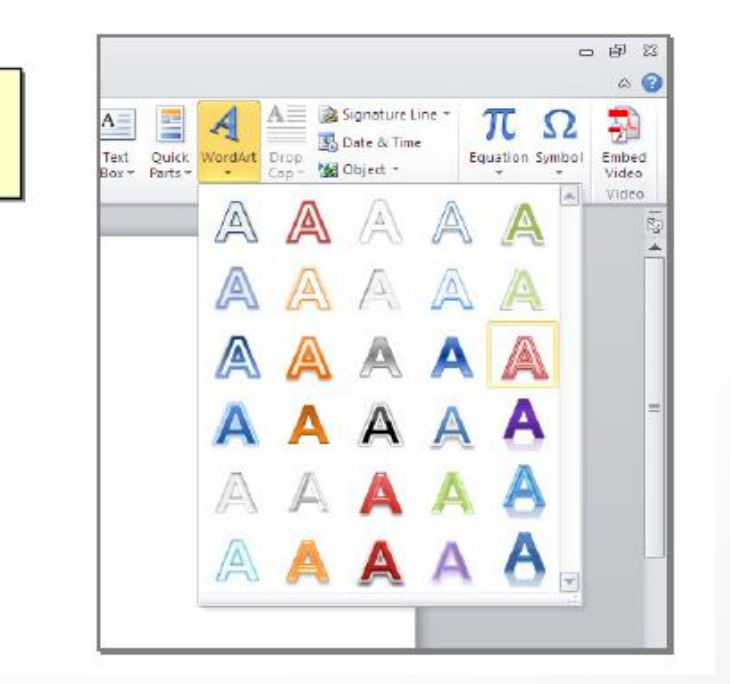

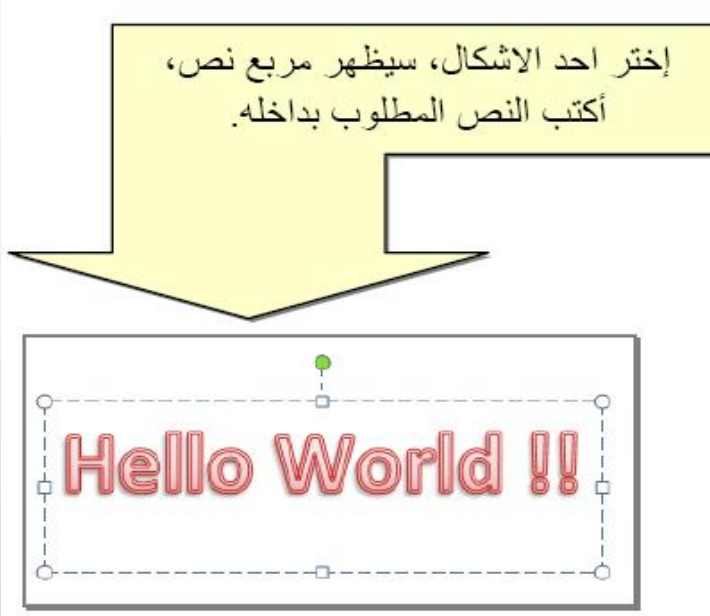

- لتغيير النص، انقر داخل النص وأكتب النص الجديد.
- لتدوير النص، انقر داخل النص، ستظهر دائرة خضراء أعلى المربع، انقر عليها ودور الشكل.
	- لتغيير حجم الخط: انقر شريط Home > انقر | ^^ ^ | للتصغير والتكبير.
- <mark>لمزيد من التأثير ات، انقر نقرة مزدوجة على إطار النص، سيظهر شريط جديد بعنوان</mark> Format، حيث يحوي ادوات لإضبافة التأثيرات التالية:
	- \* A مصطل : لتغيير لون النص.
	- <mark>~ محص</mark> : لتغير لون إطار النص، أو تغيير نمط الخط (مثلا جعله مُنكَسَط).
		- × Shape Fill® هي التغيير لون ملئ مربع النص.
		- Shape Outline ∕ التغيير لون إطار مربع النص، أو تغيير نمط الاطار .
		- يمين الايكونة وأختر أحد التأثيرات من القائمة:

#### ۲ تذییل :

ويستخدم هذا الامر لإضـافة نص يعد هامش مكرر في اسفل الصفحة حيث تجده في كل صفحة جديدة ويمكنك ان تغير حجم ولون وخصائص النص .

٣- رقم الصفحة:

ويستخدم هذا الامر لترقيم الصفحة وبالتسلسل فتظهر لك خيارات معينة كان تختار الرقم في الاعلى او تختار ه في الاعلى لجهة اليمين او الاسفل لجهل اليسار كما مبين ادناه :

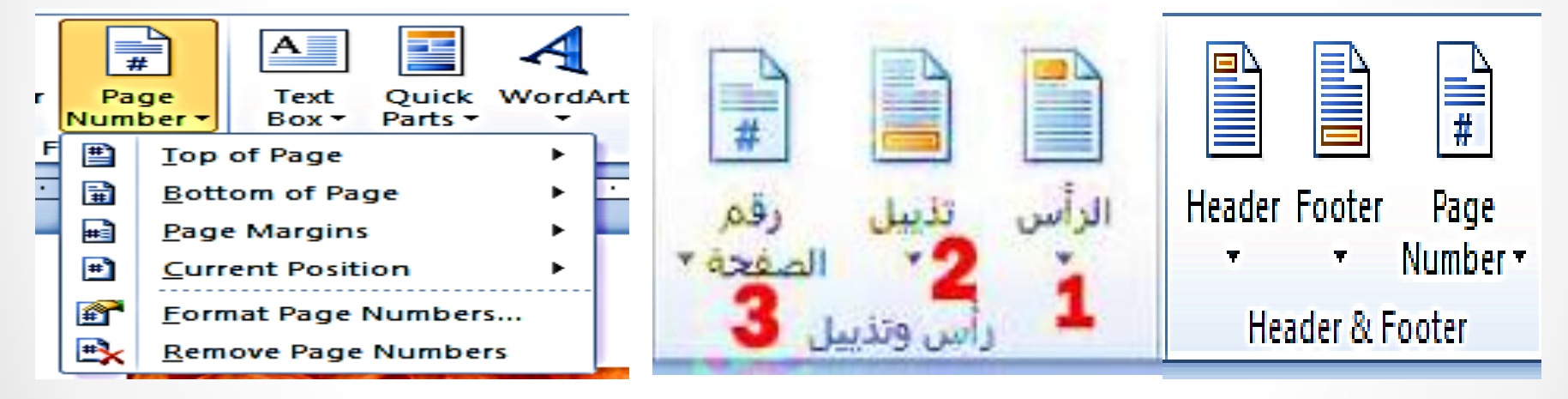

\n
$$
\frac{1}{\sqrt{1-\frac{1}{2}}}
$$
\n

\n\n $\frac{1}{\sqrt{1-\frac{1}{2}}}$ \n

\n\n $\frac{1}{\sqrt{1-\frac{1}{2}}}$ \n

\n\n $\frac{1}{\sqrt{1-\frac{1}{2}}}$ \n

\n\n $\frac{1}{\sqrt{1-\frac{1}{2}}}$ \n

\n\n $\frac{1}{\sqrt{1-\frac{1}{2}}}$ \n

\n\n $\frac{1}{\sqrt{1-\frac{1}{2}}}$ \n

\n\n $\frac{1}{\sqrt{1-\frac{1}{2}}}$ \n

\n\n $\frac{1}{\sqrt{1-\frac{1}{2}}}$ \n

\n\n $\frac{1}{\sqrt{1-\frac{1}{2}}}$ \n

\n\n $\frac{1}{\sqrt{1-\frac{1}{2}}}$ \n

\n\n $\frac{1}{\sqrt{1-\frac{1}{2}}}$ \n

\n\n $\frac{1}{\sqrt{1-\frac{1}{2}}}$ \n

\n\n $\frac{1}{\sqrt{1-\frac{1}{2}}}$ \n

\n\n $\frac{1}{\sqrt{1-\frac{1}{2}}}$ \n

\n\n $\frac{1}{\sqrt{1-\frac{1}{2}}}$ \n

\n\n $\frac{1}{\sqrt{1-\frac{1}{2}}}$ \n

\n\n $\frac{1}{\sqrt{1-\frac{1}{2}}}$ \n

\n\n $\frac{1}{\sqrt{1-\frac{1}{2}}}$ \n

\n\n $\frac{1}{\sqrt{1-\frac{1}{2}}}$ \n

\n\n $\frac{1}{\sqrt{1-\frac{1}{2}}}$ \n

\n\n $\frac{1}{\sqrt{1-\frac{1}{2}}}$ \n

\n\n $\frac{1}{\sqrt{1-\frac{1}{2}}}$ \n

\n\n $\frac{1}{\sqrt{1-\frac{1}{2}}}$ \n

**تخطيط الصفحة Layout Page**

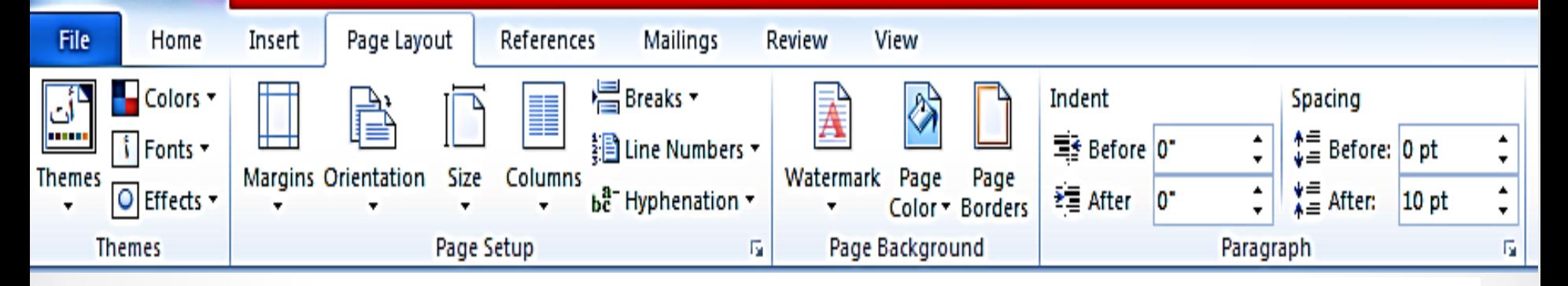

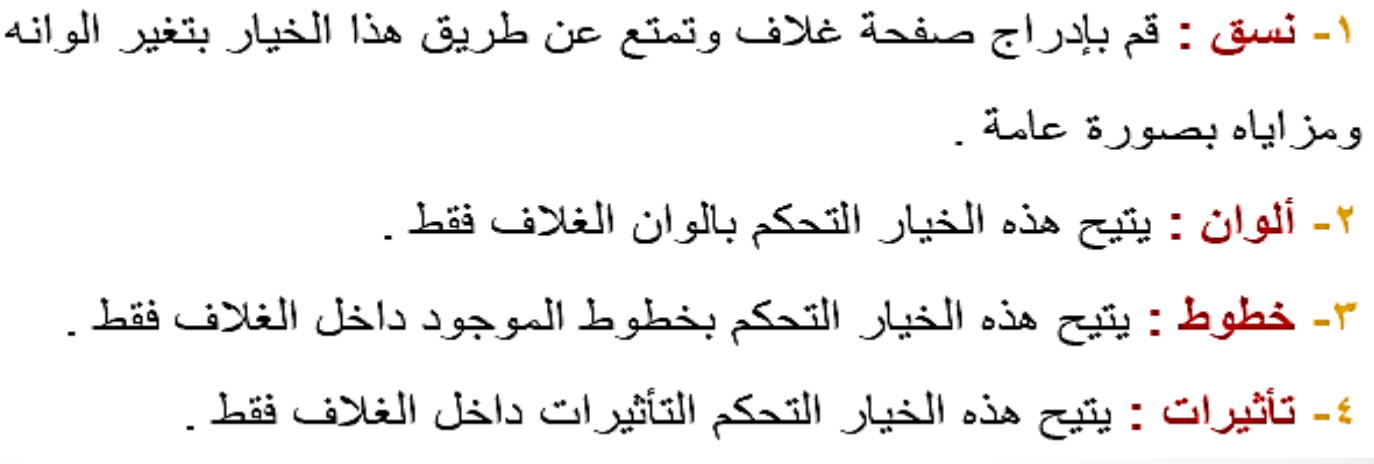

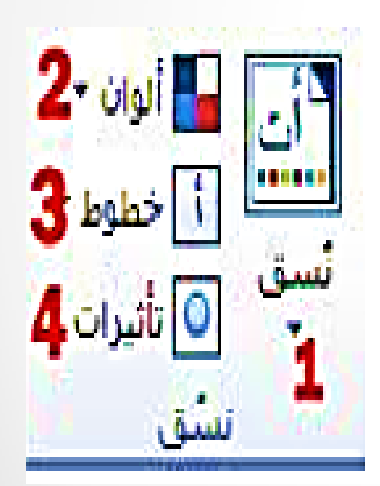

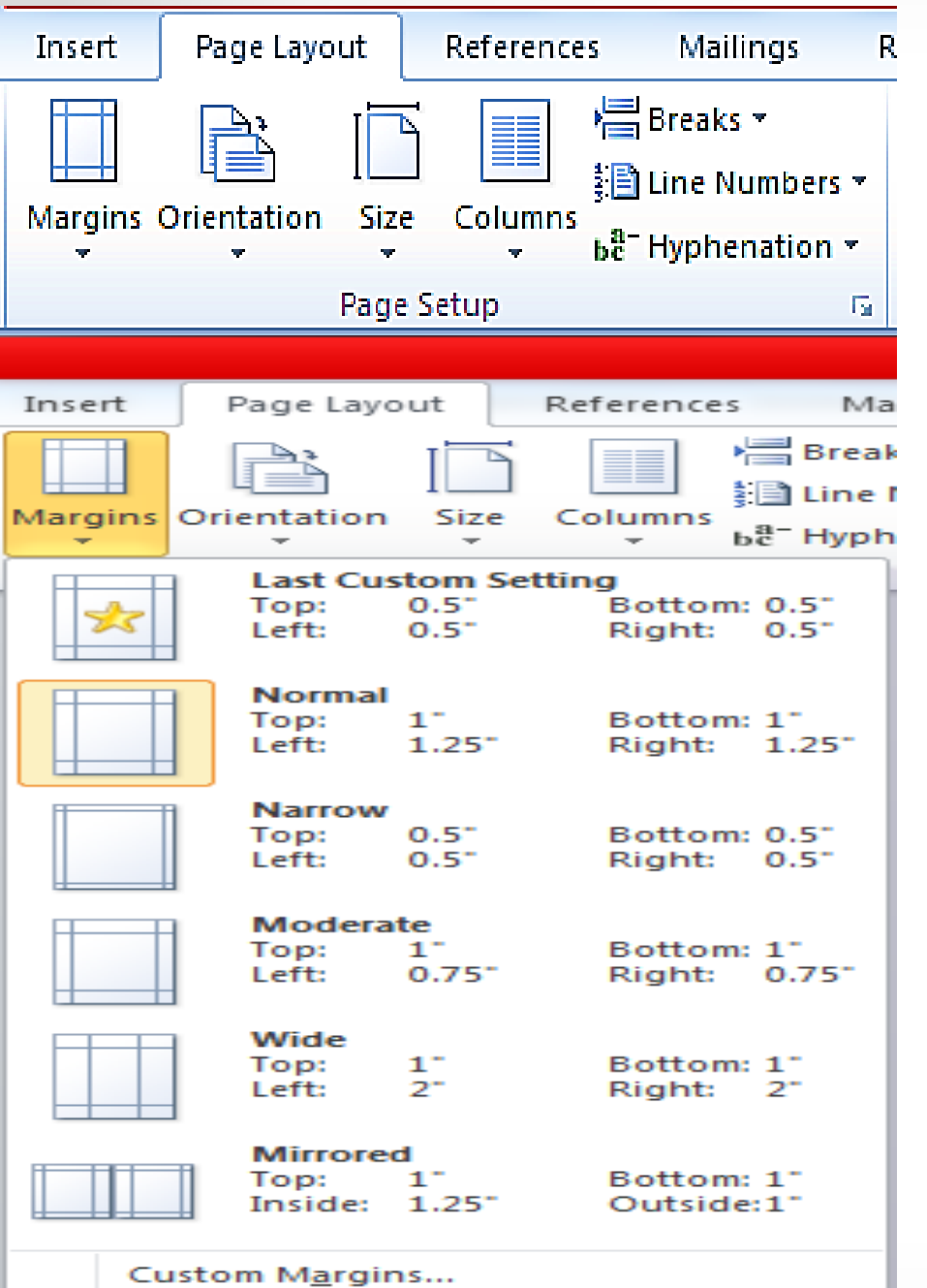

**Setup Pageاعذاد الصفحة**

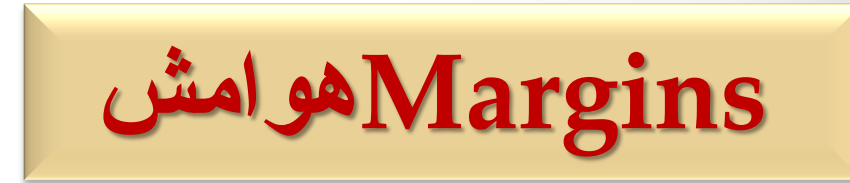

١- **هوامش :** تحديد مساحة الهوامش في المستند و التحكم بالمساحة المتاحة او المخصصة للكتابة وكما موضوح ادناه فتوجد عدة خيارات وحسب الرغبة :

# **Orientation** ٢- الاتجاه : لتغير اتجاه الورقة من الاتجاه العمودي الى الافقي وغالباً ما يستخدم الاتجاه الافقي للكتابات العريضة والكبيرة التي تعلق للمشاهدة .

**Size**

٣- العجم :

ولتغير حجم الورقة وفق القياسات العالمية المعروفة وهي خاصة بالورق وحدها وهي :

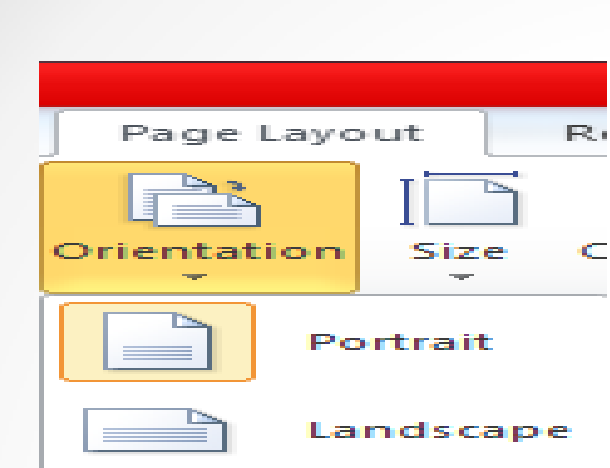

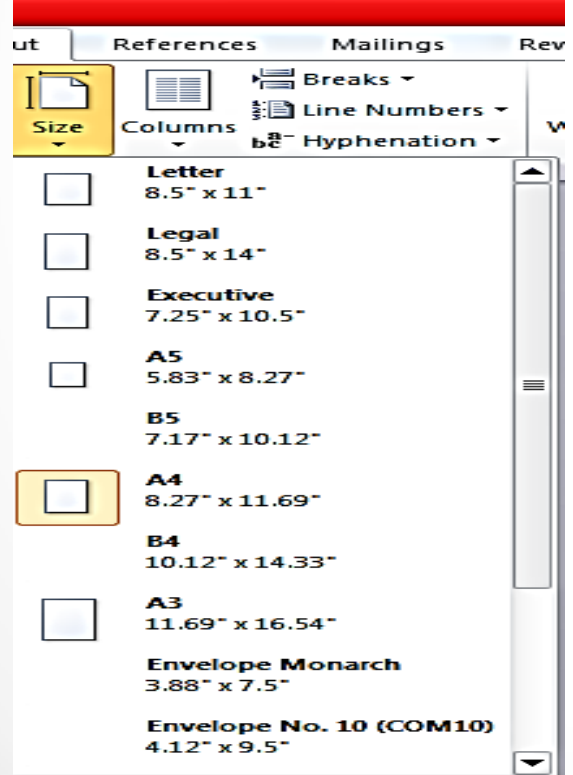

9

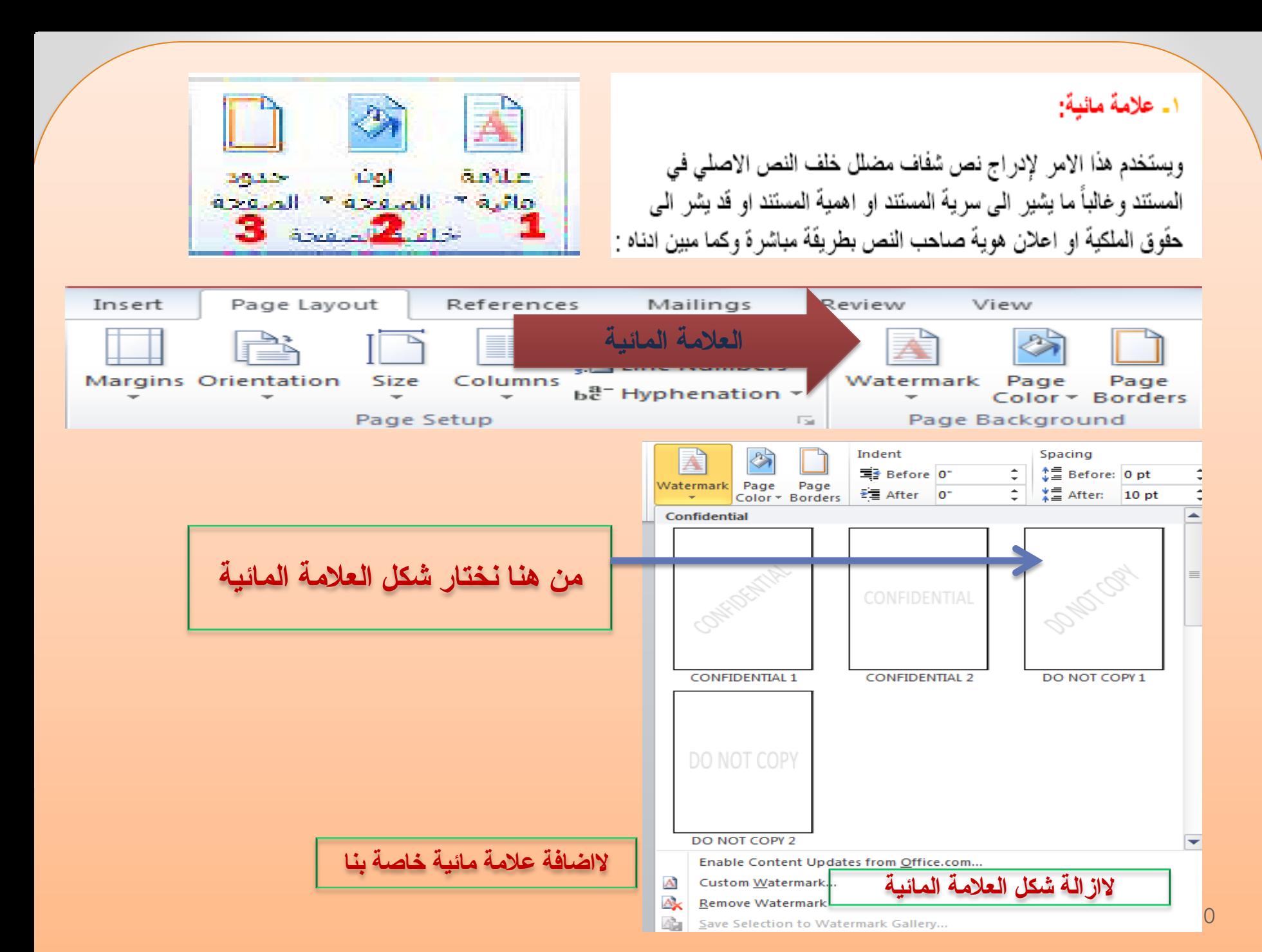

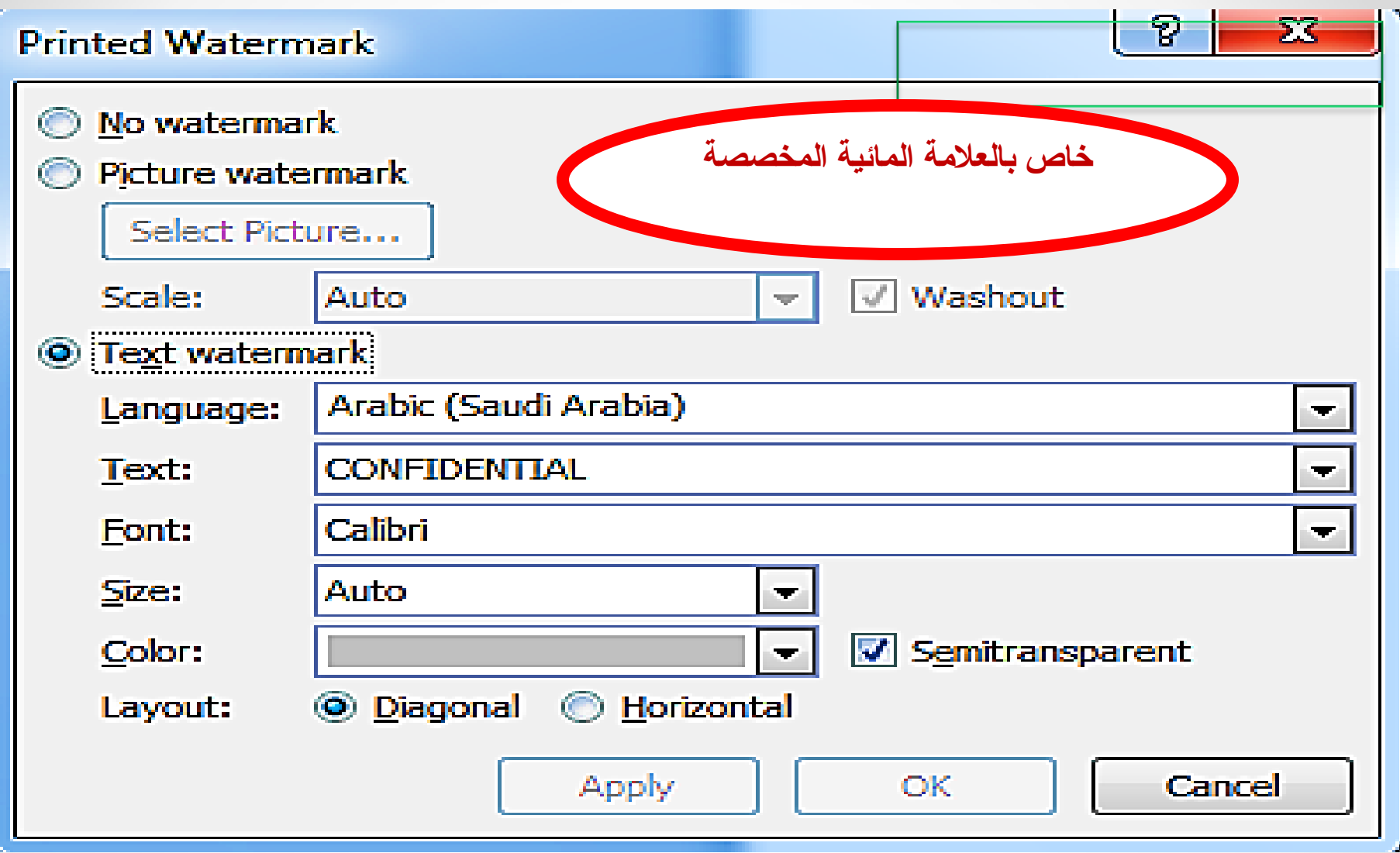

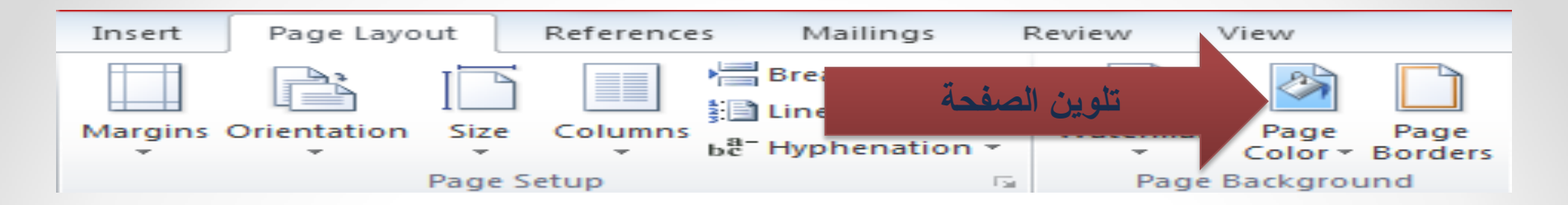

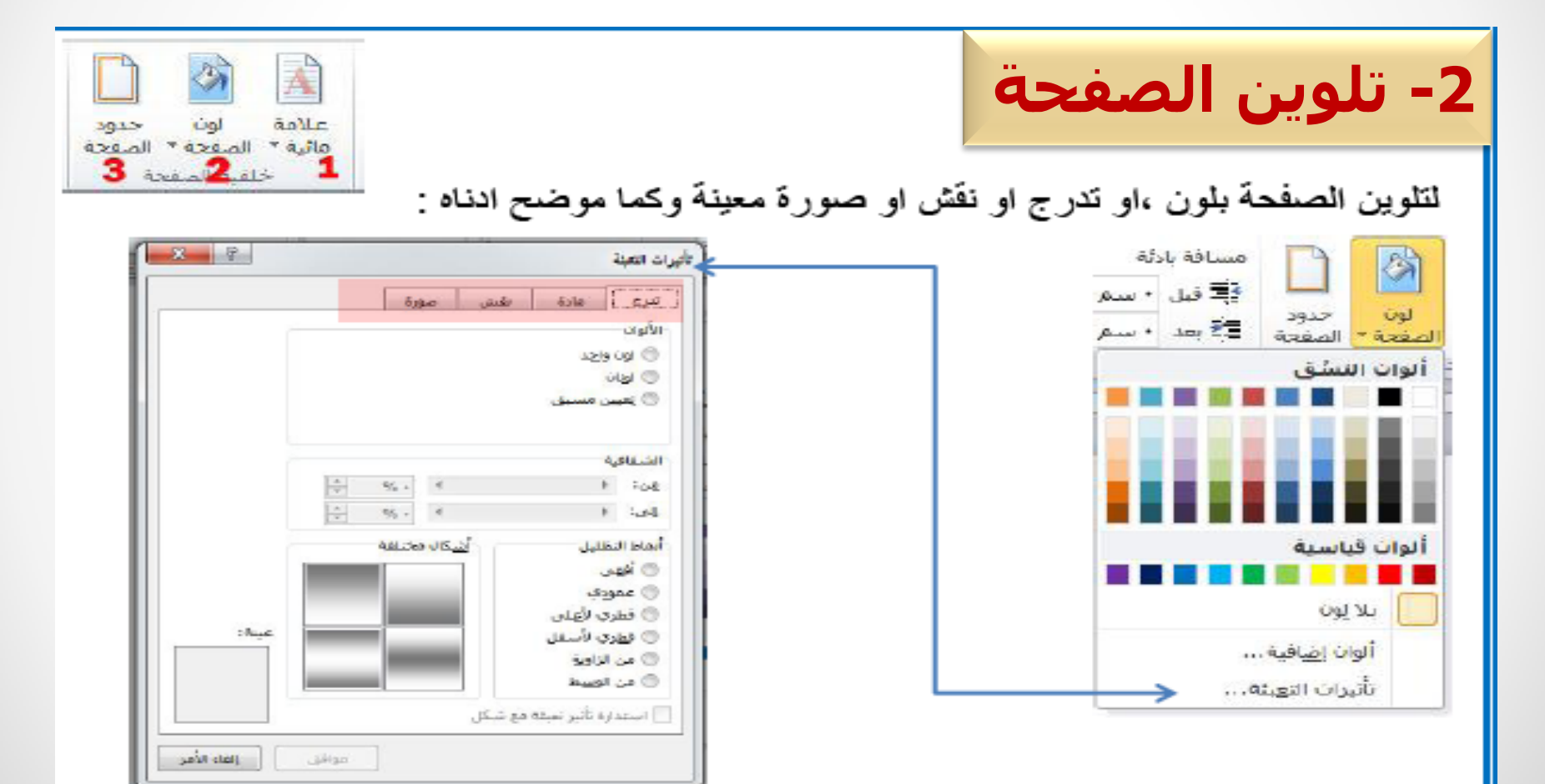

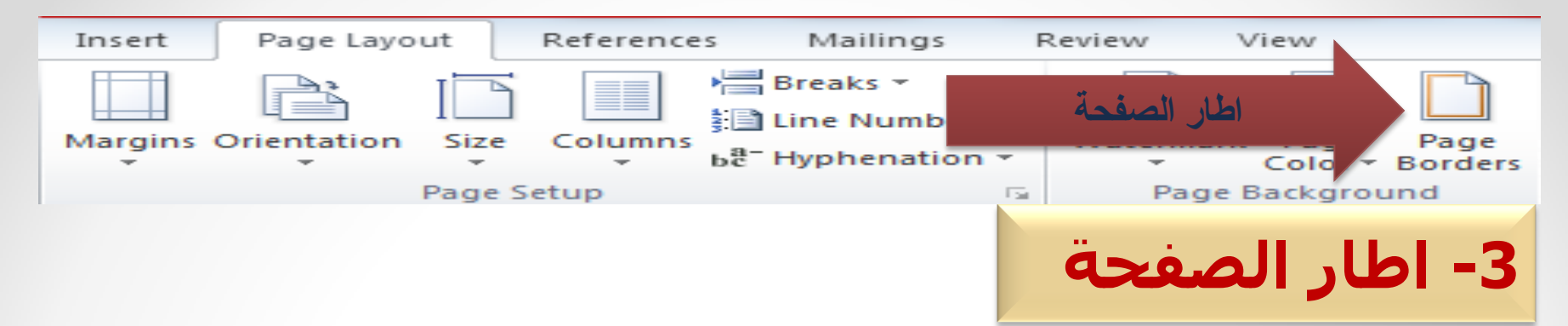

ويختص هذا الامر بإضافة أطار لصفحة المستند وكما موضوح ادناه :

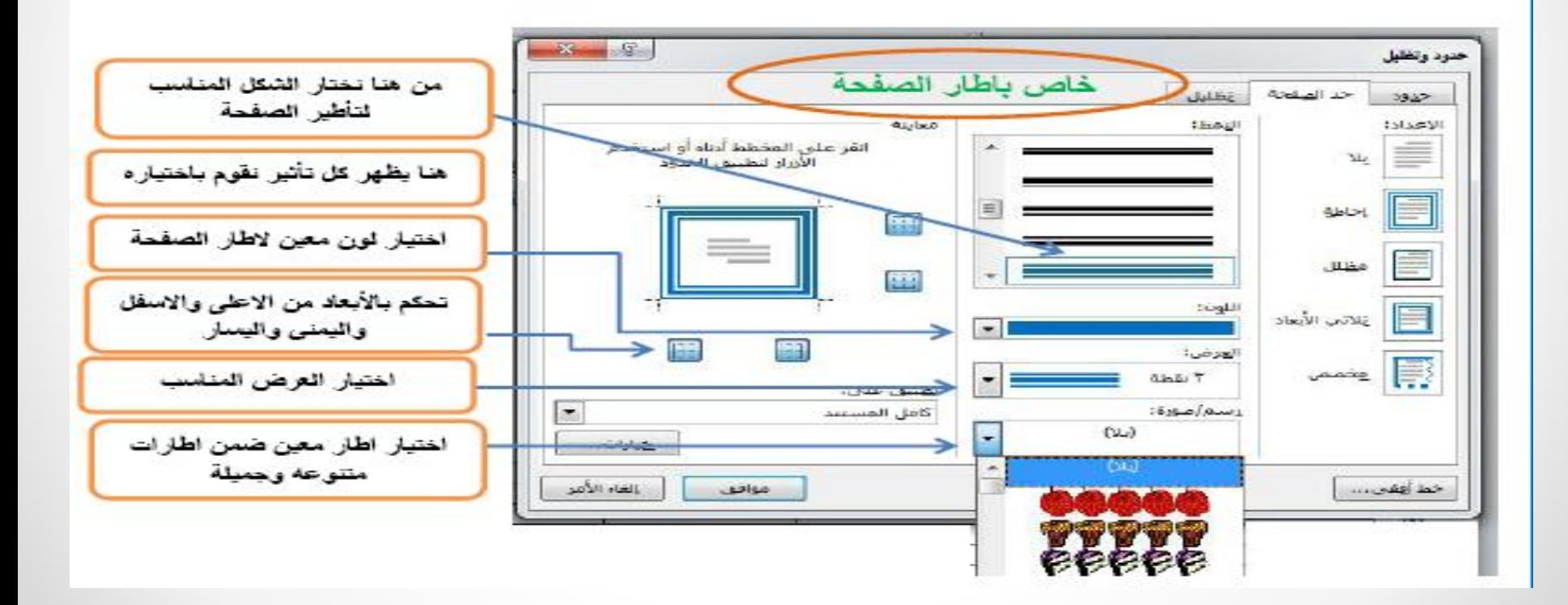

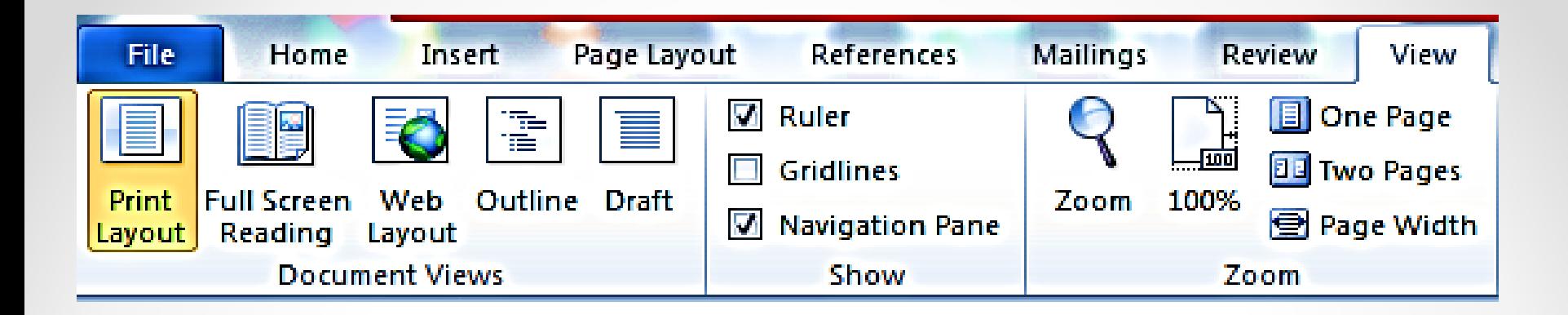

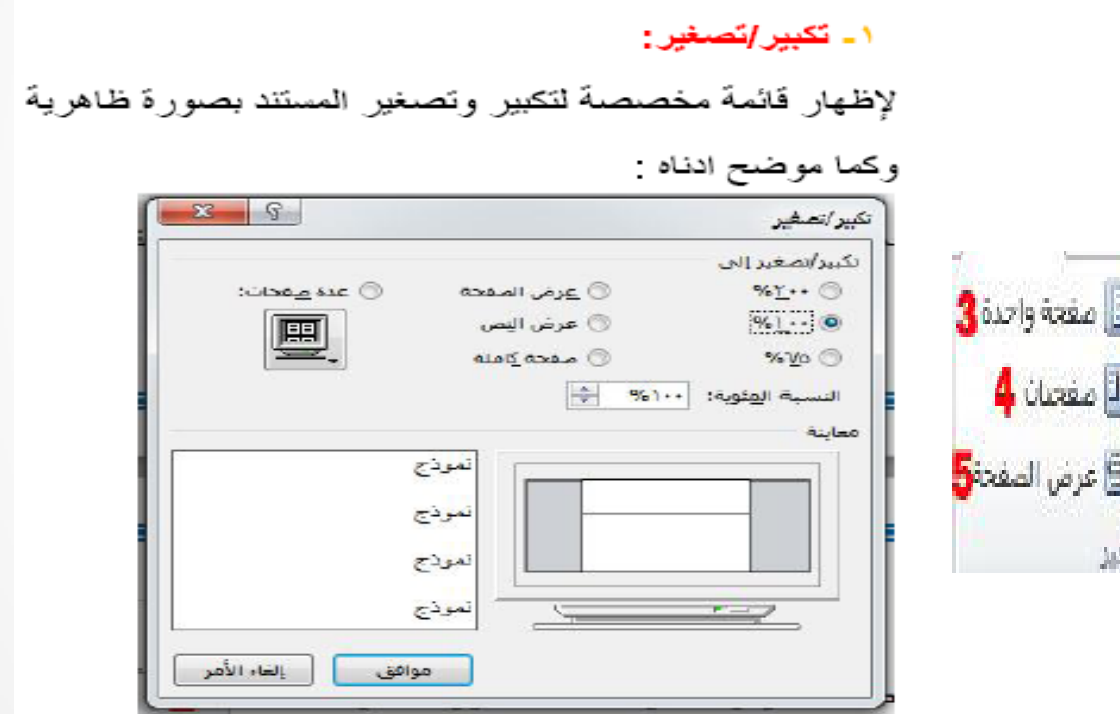

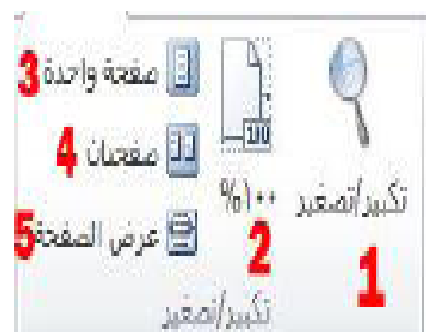

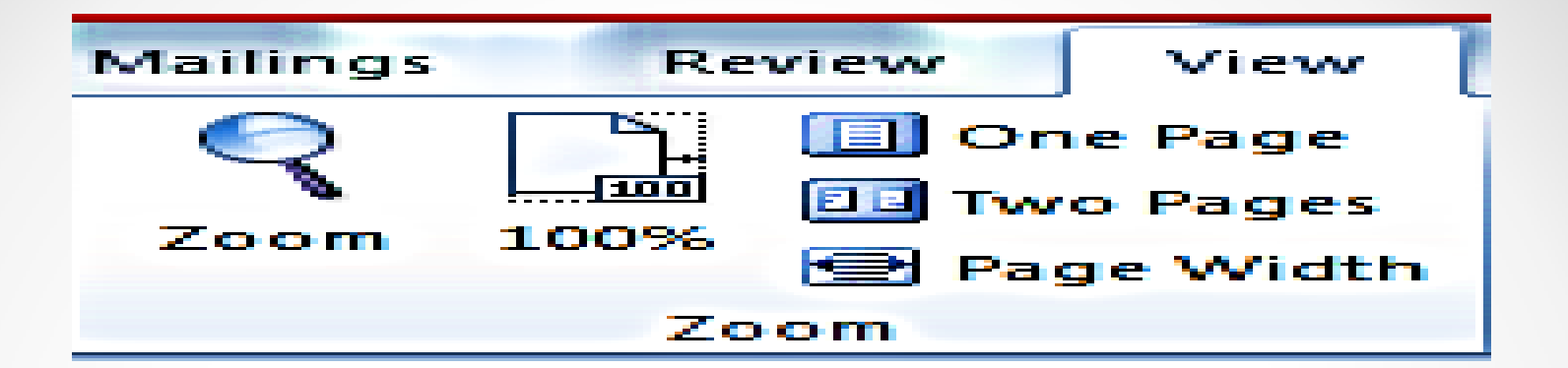

لجعل الصفحة بحجمها الطبيعي أي بنفس حجم ورقة الطباعة الحقيقي . ٣. صفحة واحدة: لجعل عرض الصفحة لمدى رؤية صفحة واحدة . ٤ ـ صفحتان: لجعل عر ض الصفحة لمدى ر ؤية صفحتان. 0\_ عرض الصفحة: لجعل عرض الصفحة يتوافق مع عرض النافذة.